## Routing-instellingen op de RV110W

## Doel

RV110W stuurt gegevensverkeer langs verschillende paden in een netwerk door de handeling van het verzenden. Paden kunnen apparaten aan andere apparaten op het zelfde of andere netwerk of aan het internet verbinden. Dit artikel legt uit hoe u routeinstellingen op de RV110W kunt configureren.

## Toepasselijke apparaten

・ RV110W

## Stappen van orde

Stap 1. Gebruik het web configuratie hulpprogramma om netwerken > routing te kiezen.

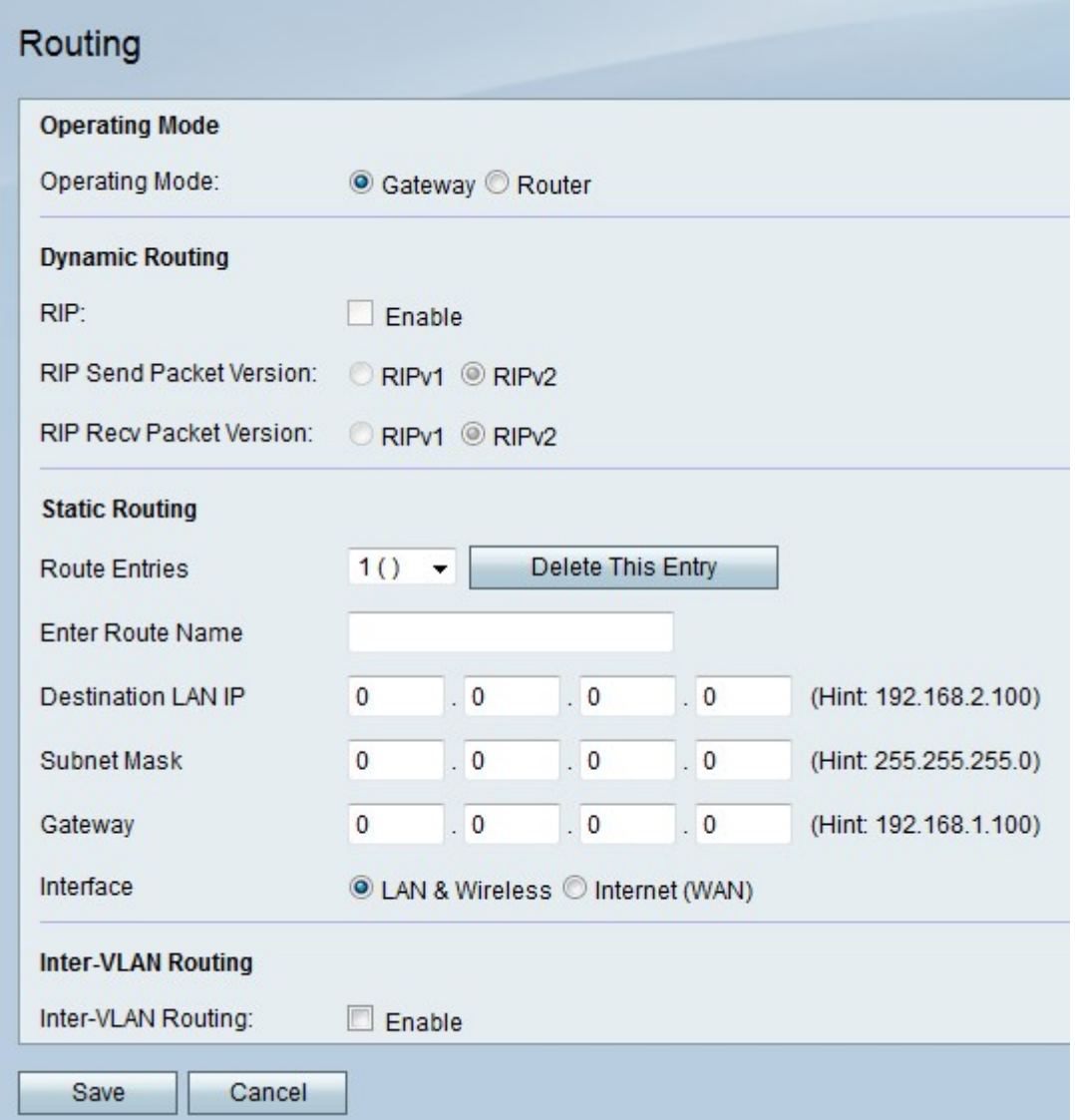

Stap 2. Klik rechts van de besturingsmodus op de radioknop Gateway om de RV110W in te stellen om op te treden als router en het netwerk te verbinden met internet of klik op de radioknop Router om de RV110W in te stellen om alleen als router te fungeren.

Opmerking: Als u Gateway kiest, slaat u over op Stap 6.

Stap 3. Rechts van RIP, controleer het selectieteken Enable om het Routing Information Protocol (RIP) toe te staan om het netwerk automatisch aan te passen wanneer er veranderingen in de netwerklay-out optreden.

Stap 4. Rechts van RIP Verzend Packet Versie, klik de radioknop RIPv1 om RIPv1 pakketten te verzenden die slechts compatibel zijn met RIPv1 netwerken, of klik de radioknop RIPv2 om RIPv2 te verzenden die met RIPv1 en RIPv2 netwerken compatibel zijn.

Stap 5. Rechts van RIP Recv Packet Versie, klik de radioknop RIPv1 om RIPv1 pakketten te ontvangen, of klik de radioknop RIPv2 om RIPv2 en RIPv2 pakketten te ontvangen.

Stap 6. Kies een ongebruikt routenummer in het vervolgkeuzemenu Route Entries om een rechtstreeks pad naar een doelnetwerk te maken.

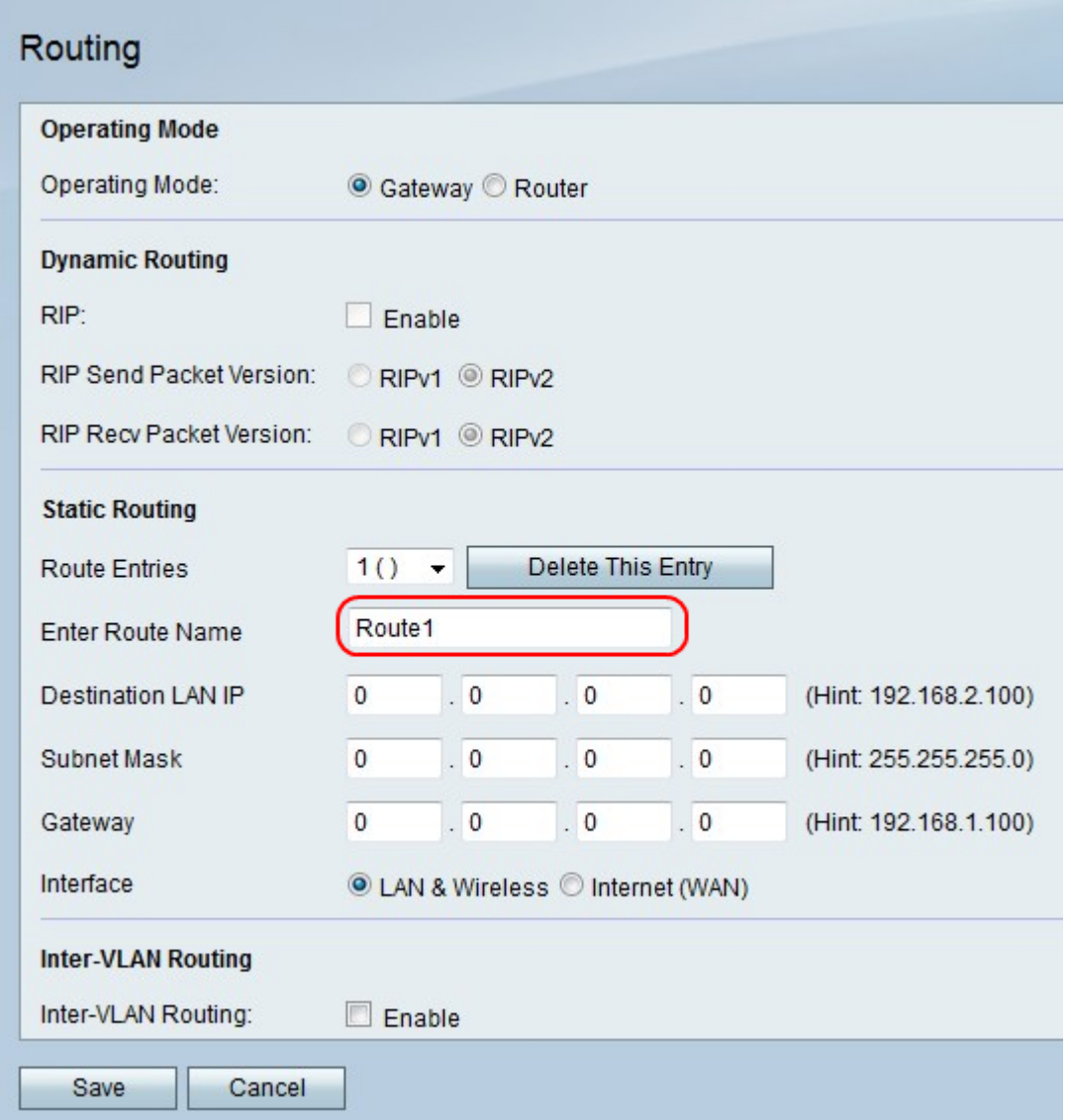

Stap 7. Voer in het veld Routenaam in een naam voor de route in.

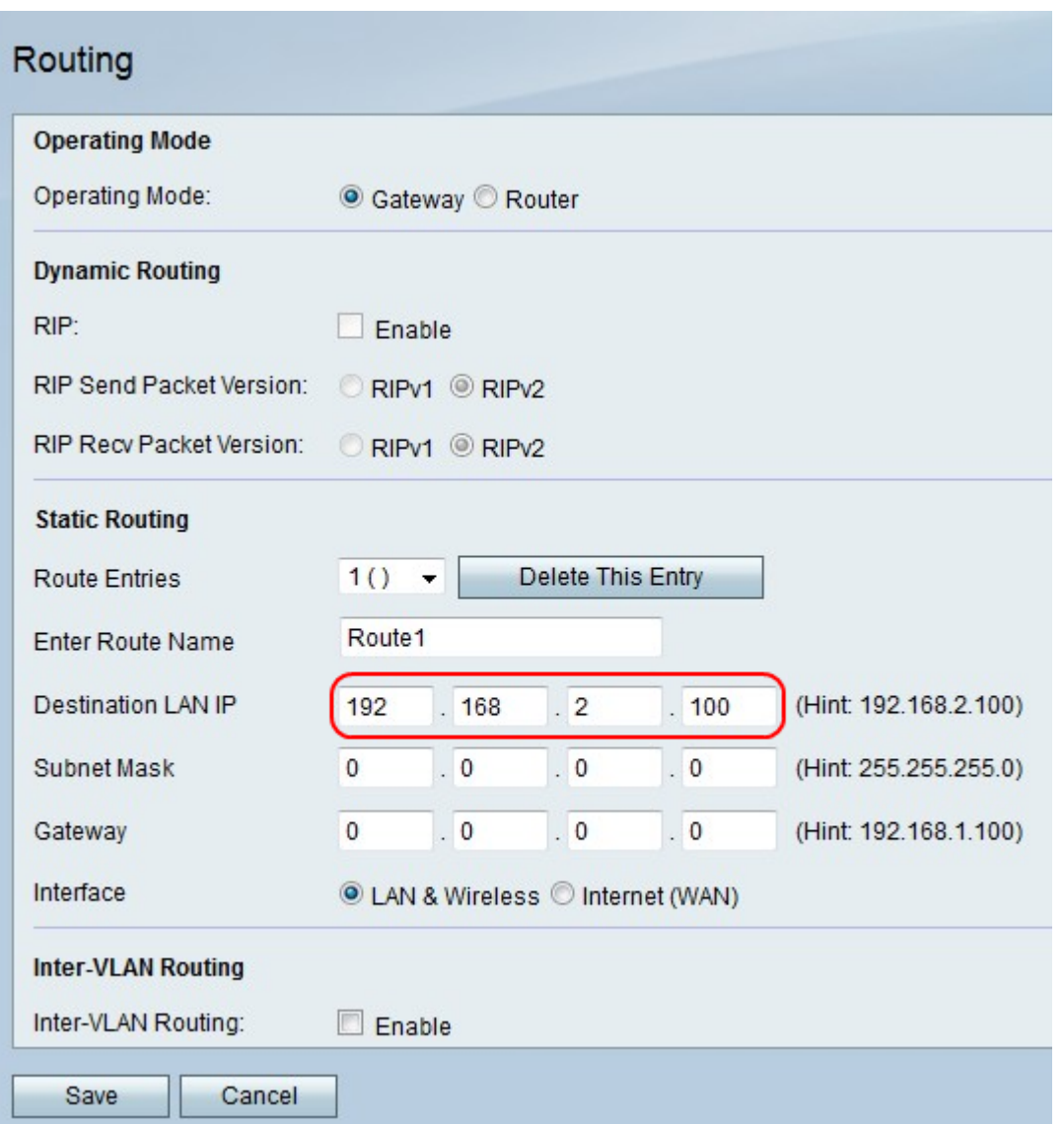

Stap 8. Voer in het veld Besturing LAN IP in en voer een IP-adres in waarop het directe pad zich verbindt.

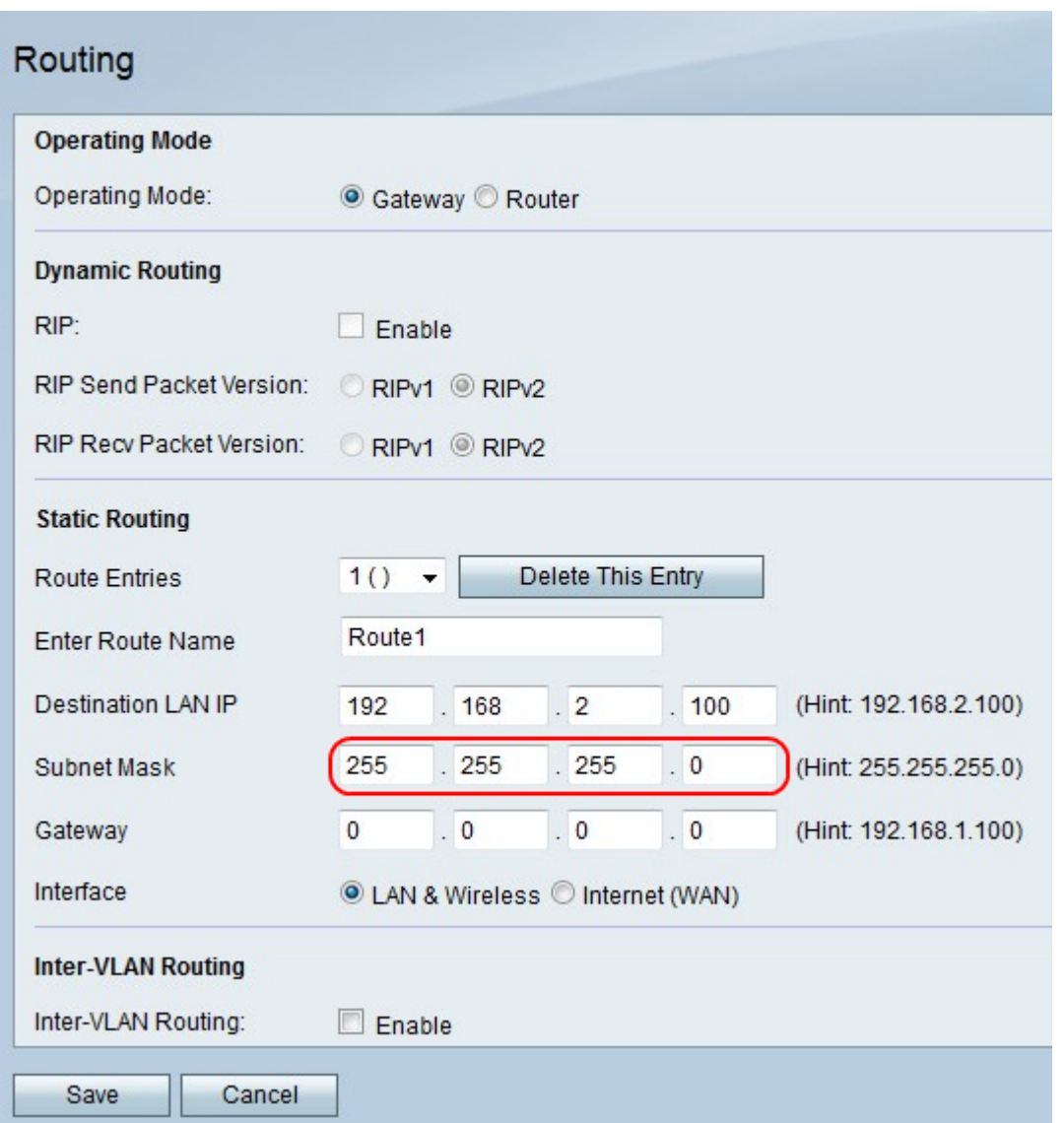

Stap 9. In het veld Subnetmasker voert u het subnetmasker voor het doeladres van LAN in.

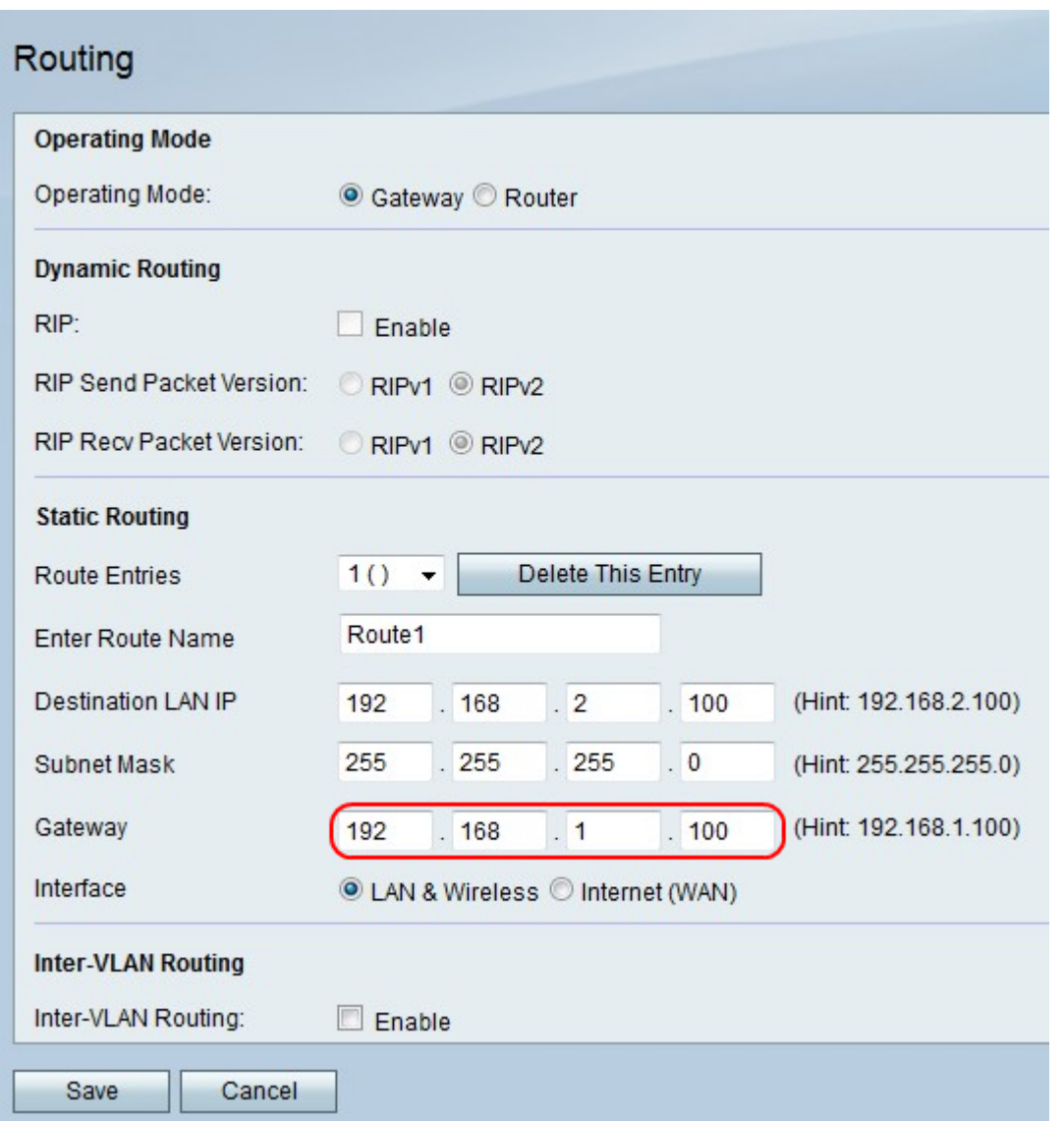

Stap 10. Voer in het veld Gateway het IP-adres van de gateway in voor het directe pad.

Stap 1. Klik rechts van Interface op de radioknop LAN & Wireless om pakketten te richten op een LAN en een draadloos netwerk, of klik op Internet (WAN) om pakketten met internet te richten.

Stap 12. Rechts van de Routing Inter-VLAN's controleert u het selectieteken Enable om pakketten met het VLAN te verzenden.

Stap 13. Klik op Opslaan om wijzigingen op te slaan of Annuleren om ze weg te gooien.